## **DØLL**

## Installation der Mehrsprachen-Benutzerschnittstelle für Microsoft Windows Server 2003 Web Edition mit SP2

Mit dem mitgelieferten Medium für die Mehrsprachen-Benutzerschnittstelle (MUI) können Sie die grafische Benutzeroberfläche (GUI) von Microsoft® Windows Server® 2003 Web Edition mit SP2 an Ihre eigene Sprache anpassen.

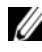

**ANMERKUNG:** Dieser Vorgang bezieht sich nicht auf Windows Server 2003 Standard Edition und Enterprise Edition.

**ANMERKUNG:** Wenn das Betriebssystem von Dell vorinstalliert wurde, brauchen Sie diesen Vorgang nicht auszuführen.

In [Tabelle 1](#page-0-0) sind die auf den MUI-Medien verfügbaren Sprachen aufgeführt.

| Medium  | <b>Sprachen</b>                                                 |
|---------|-----------------------------------------------------------------|
| MULCD 1 | Französisch, Deutsch, Japanisch und Spanisch                    |
| MULCD 2 | Koreanisch, Chinesisch (vereinfacht), Chinesisch (traditionell) |

<span id="page-0-0"></span>Tabelle 1. Sprachen auf den MUI-Medien

## <span id="page-1-0"></span>Installation der Mehrsprachen-Benutzerschnittstelle

- 1 Installieren Sie auf eine der folgenden Weisen die englischsprachige Version des Betriebssystems Windows Server 2003 Web Edition mit SP2:
	- Komplette Neuinstallation des Betriebssystems mit dem Dell™ PowerEdge<sup>™</sup> Installation and Server Management-Medium
	- Komplette Neuinstallation des Betriebssystems mit dem Microsoft Windows Server 2003, Web Edition with SP2-Medium
- 2 Melden Sie sich mit Ihrem Administratornamen und dem entsprechenden Kennwort beim System an.
- 3 Wählen Sie das MUI-Medium mit der gewünschten Sprache aus.

**ANMERKUNG:** In [Tabelle 1](#page-0-0) sind die auf den Medien verfügbaren Sprachen aufgeführt.

- 4 Legen Sie das für Ihre Sprache benötigte MUI-Medium (MUI-CD 1 oder 2) in das CD/DVD-Laufwerk ein.
- 5 Wechseln Sie im Dateibrowser zum CD/DVD-Laufwerk und doppelklicken sie auf die Datei muisetup.exe.
- 6 Lesen und akzeptieren Sie den Lizenzvertrag, und klicken Sie dann auf Continue (Weiter).
- 7 Wählen Sie im Feld Install languages for menus and dialogs (Sprachen für Menüs und Dialogfelder installieren) die Sprache aus, die auf dem System installiert werden soll.
- 8 Nehmen Sie im Feld Default user settings (Standardbenutzereinstellungen) folgende Einstellungen vor:
	- a Wählen Sie im Dropdown-Menü die Standardsprache für bestehende und neue Benutzerkonten aus.
	- b Wenn Sie möchten, dass auch die Menüs und Dialogfelder von Anwendungen anderer Hersteller in die Standardsprache übertragen werden, wählen Sie die Option Match the language for non-Unicode programs with the default user language (Sprache für Nicht-Unicode-Programme an Standardbenutzersprache anpassen).

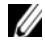

ANMERKUNG: Diese Option wird nicht empfohlen, da die Kompatibilität der MUI mit Anwendungen anderer Hersteller eventuell nicht gegeben ist. 9 Klicken Sie auf OK.

Die ausgewählte Sprache wird auf dem System installiert.

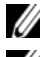

**ANMERKUNG:** Dieser Vorgang kann mehrere Minuten dauern.

**ANMERKUNG:** Eventuell wird ein Dialogfeld mit der Aufforderung angezeigt, das Windows Server 2003, Web Edition With SP2-Medium in das CD/DVD-Laufwerk einzulegen. Legen Sie bei entsprechender Aufforderung das Windows Server 2003, Web Edition With SP2-Medium in das CD/DVD-Laufwerk ein und klicken Sie auf OK.

Wenn die Installation abgeschlossen ist, wird folgende Meldung angezeigt:

```
Basic multilingual support was installed 
successfully.
```
Please complete the installation by running additional multilingual packages.

```
Additional information can be found in Readme.txt 
at the root of the CD.
```
10 Klicken Sie auf OK.

**ZZI ANMERKUNG:** Sie brauchen keine weiteren Mehrsprachenpakete zu installieren, da diese R2-Komponenten nicht zu Windows Server 2003 Web Edition mit SP2 gehören.

11 Starten Sie das System nach Aufforderung neu.

**ANMERKUNG: Beim Herunterfahren des Systems erscheinen** möglicherweise einige willkürliche Zeichen auf dem Bildschirm. Dies ist normal.

Nach dem Neustart wird vom System die installierte Sprache verwendet.

## Aktualisieren des Administratorkontos und der bestehenden Benutzerkonten

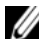

**ANMERKUNG:** Ihr Administratorkonto und die bestehenden Benutzerkonten werden in Englisch angezeigt, bis Sie den folgenden Vorgang ausführen. Die Menüs und Dialogfelder neuer Benutzerkonten werden bereits in der Sprache angezeigt, die Sie unter ["Installation der Mehrsprachen-Benutzerschnittstelle" auf Seite 2](#page-1-0) festgelegt haben.

1 Melden Sie sich mit Ihrem Administratornamen und dem entsprechenden Kennwort beim System an.

Die Benutzeroberfläche wird auf Englisch angezeigt.

2 Klicken Sie auf Start, wählen Sie Control Panel, und klicken Sie dann auf Regional and Language Options.

Das Fenster Regional and Language Options wird angezeigt.

- 3 Klicken Sie auf die Registerkarte Languages.
- 4 Wählen Sie im Dropdown-Menü Languages used in menus and dialogs die gewünschte Sprache aus und klicken Sie auf OK.

Das Fenster Change Regional Options wird angezeigt, und Sie werden aufgefordert, sich vom System abzumelden.

5 Klicken Sie auf Yes, um sich vom System abzumelden.

Das Fenster Welcome to Windows (Willkommen bei Windows) wird in der ausgewählten Sprache angezeigt.

6 Drücken Sie die Tastenkombination <Strg><Alt><Entf>.

7 Geben Sie im Feld Kennwort das Administratorkennwort ein, und klicken Sie auf OK oder drücken Sie die <Eingabetaste>.

Auch die Menüs und Dialogfelder werden jetzt in der ausgewählten Sprache angezeigt.

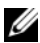

**ANMERKUNG:** Listen, Menüs, Dialogfelder, Hilfefenster und andere Funktionen von Microsoft Management Console 3.0, Windows Deployment Services und Microsoft File Server Manager werden auch bei installierter MUI in englischer Sprache angezeigt. Um die Komponenten auf Ihre Sprache umzustellen, laden und installieren Sie das MUI-Update-Paket aus dem Microsoft KB-Artikel 925148, den Sie auf der Microsoft Support-Website unter support.microsoft.com finden.

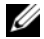

**ANMERKUNG:** Wenn Sie Chinesisch (vereinfacht) auf dem System installiert haben, müssen Sie den ergänzenden Patch für GB18030 von der MUI-CD2 installieren. GB18030-2000 enthält einen neuen chinesischen Codierungsstandard. Weitere Informationen über die Installation des Patches finden Sie in der Datei readme.txt auf der MUI-CD2.

\_\_\_\_\_\_\_\_\_\_\_\_\_\_\_\_\_\_\_\_

Irrtümer und technische Änderungen vorbehalten. © 2007 Dell Inc. Alle Rechte vorbehalten.

Die Reproduktion dieses Dokuments in jeglicher Form ist ohne schriftliche Genehmigung von Dell Inc. streng untersagt.

In diesem Text verwendete Marken: Dell, das DELL Logo und PowerEdge sind Marken von Dell Inc.; Microsoft, Windows und Windows Server sind entweder Marken oder eingetragene Marken von Microsoft Corporation in den USA und/oder anderen Ländern.

Alle anderen in dieser Dokumentation genannten Marken und Handelsbezeichnungen sind Eigentum der jeweiligen Hersteller und Firmen. Dell Inc. erhebt keinen Anspruch auf Besitzrechte an Marken und Handelsbezeichnungen mit Ausnahme der eigenen.